# **GeoGebra 3D**

Una de las novedades más significativas de la versión 5.0 de GeoGebra (septiembre 2014) fue la incorporación de la vista 3D.

La vista 3D tiene barra de herramientas propia, que contiene herramientas comunes a la vista grafica 2D y otras específicas para trabajar en el espacio.

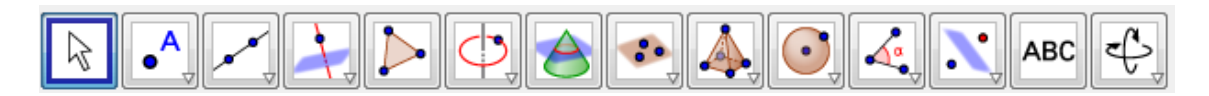

Además de las herramientas de esta barra hay multitud de comandos que amplían las posibilidades de construcción en el espacio.

La vista 3D siguiendo la conocida filosofía GeoGebra está interconectada con el resto de vistas, lo que aumenta su potencia y funcionalidad.

Para trabajar en la vista 3D, es conveniente que ésta ocupe una parte grande de la pantalla, las vistas algebraica y grafica (o grafica 2) deben estar presentes, por lo que es bueno tener una disposición de pantalla en que nos sintamos cómodos.

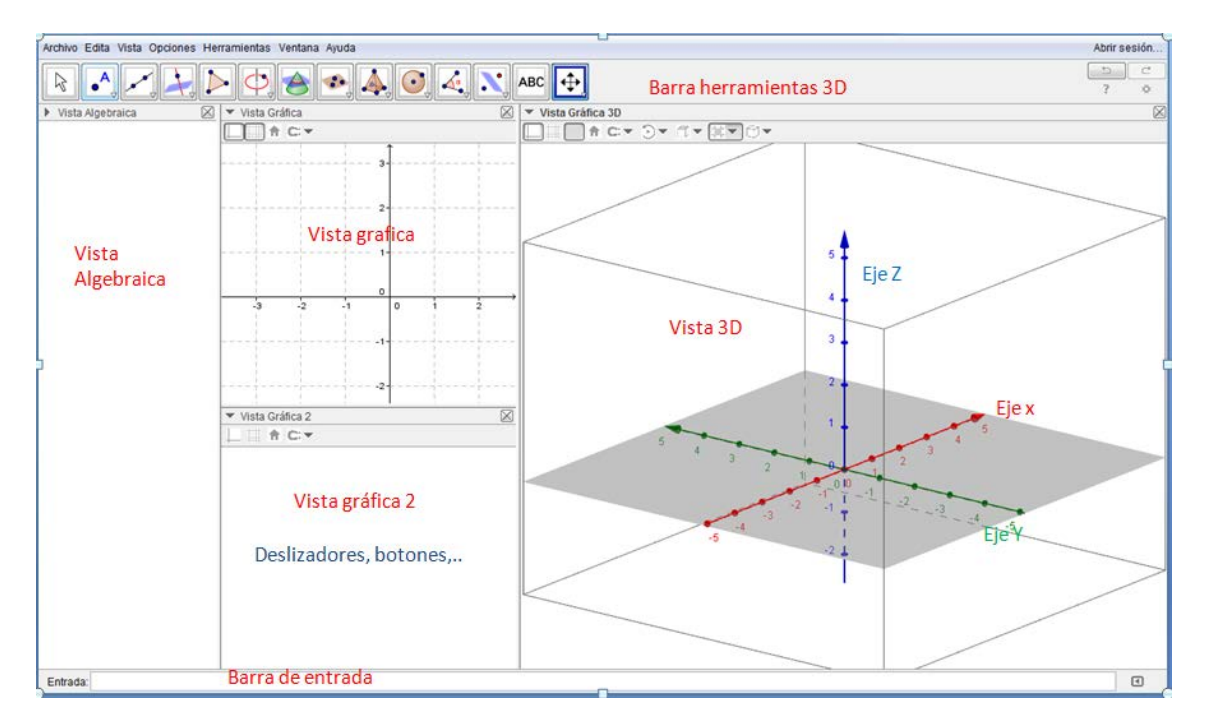

Una disposición adecuada puede ser como se muestra:

No es mala idea guardar un archivo como el que se muestra sin contenido para cuando se vaya a hacer construcciones utilizando vista 3D.

Ocasionalmente pueden abrirse otras ventanas: CAS, Hoja Cálculo, proyección 2D,…

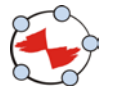

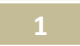

### **1.- Primeros pasos con GeoGebra 3D**

#### **Creación de Puntos 3D**

• Si se selecciona la herramienta punto <sup>•</sup> y hacemos clic en la vista 3D, el punto se **crea sobre el plano XY.** 

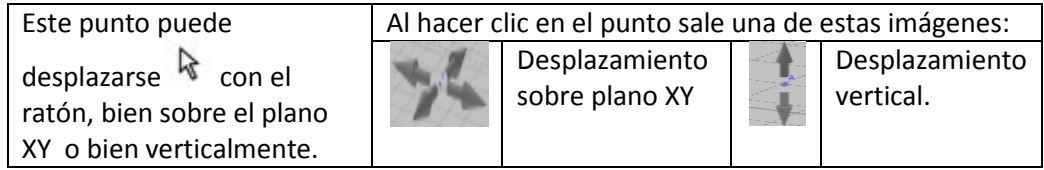

• En la barra de entrada podemos introducir directamente sus coordenadas  $A=(1,1,2)$  y el punto se crea en esa posición que puede moverse con ratón como se ha indicado.

#### **Rectas, segmentos, vectores, planos,…**

• Se crean automáticamente de forma similar a vista grafica 2D.

## **Ejercicio 1.1. Representa el plano p que pasa por A=(1,1,2) con vector normal v=(1,1,1).**

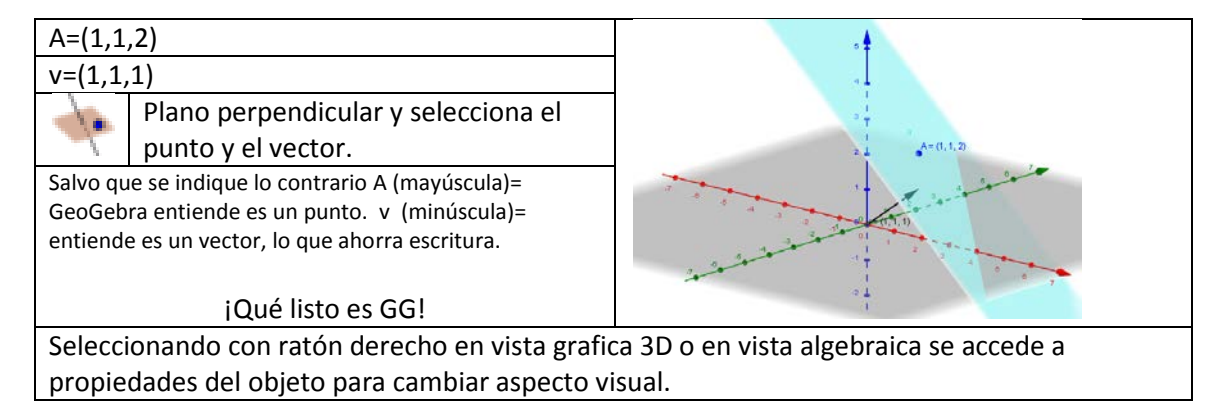

La utilización de deslizadores permite construir objetos con uno o más parámetros variables.

### **Ejercicio 1.2 Dados cuatro puntos no coplanarios construye la esfera que pasa por ellos.**

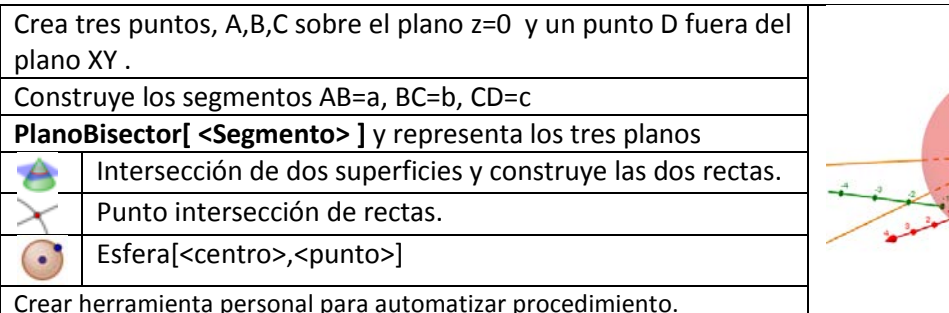

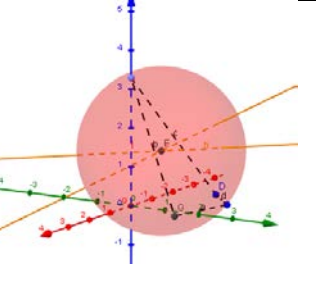

Crear herramienta personal para automatizar procedimiento.

Puede resolverse el problema de forma más precisa resolviendo el sistema de ecuaciones de los tres planos desde la vista CAS.

#### GeoGebra 3D

Jose Manuel Arranz. Instituto GeoGebra de Castilla y León (IGCL)

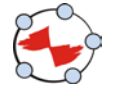

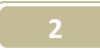

### **Ejercicio 1.3 Construir un cilindro de volumen dado y estudiar variación altura respecto al radio.**

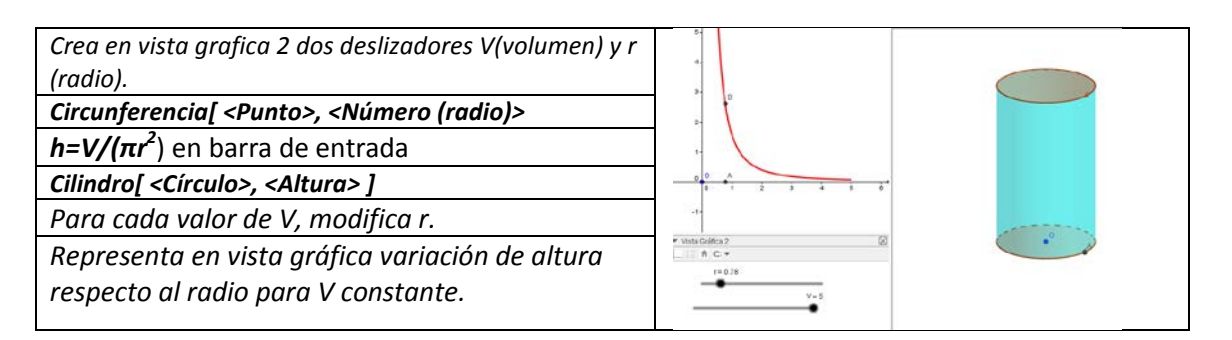

## **Ejercicio 1.4 Construye un prisma rectangular y su diagonal. Comprobar teorema Pitágoras en espacio.**

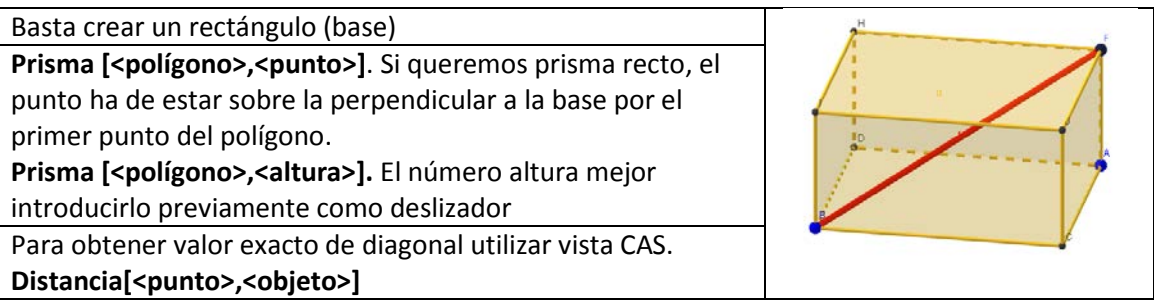

*Hay un pequeño problema al calcular distancias de un punto en plano xy a un punto fuera de él. ¿bug?*

Con la utilización simultánea de las Vistas 3D y CAS se representan y resuelven con facilidad los problemas de geometría analítica en el espacio.

#### **Ejercicio 1.5. Resolver gráficamente uno de los siguientes problemas.**

- 1. Calcula la distancia del punto *A*(−1,1,2) al plano *a* :  $3x 2y + z = 8$ .
- 2. Calcular la recta contenida en el plano  $\pi$ 1:  $x + y + z = 3$ , paralela al plano  $\pi$ 2 =  $x = 0$ que pasa por el punto simétrico de B(-1, 1, 1) respecto de  $\pi$ 2.
- 3. Determinar las ecuaciones de los planos paralelos a  $\pi$ :12x+3y-4z=7 que distan 6 unidades de  $\pi$ .
- 4. Dado el punto  $O=(0,0,0)$  y el plano  $\pi$ : $x+y+z=6$ .
	- a) Ecuación de recta r que pasa por O y es perpendicular a  $\pi$ .
	- b) Coordenadas del simétrico de O respecto a π.
	- c) Ecuación del plano que contiene al eje X y a la recta r.

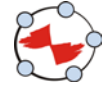

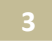

## **2.- Poliedros regulares con GeoGebra 3D**

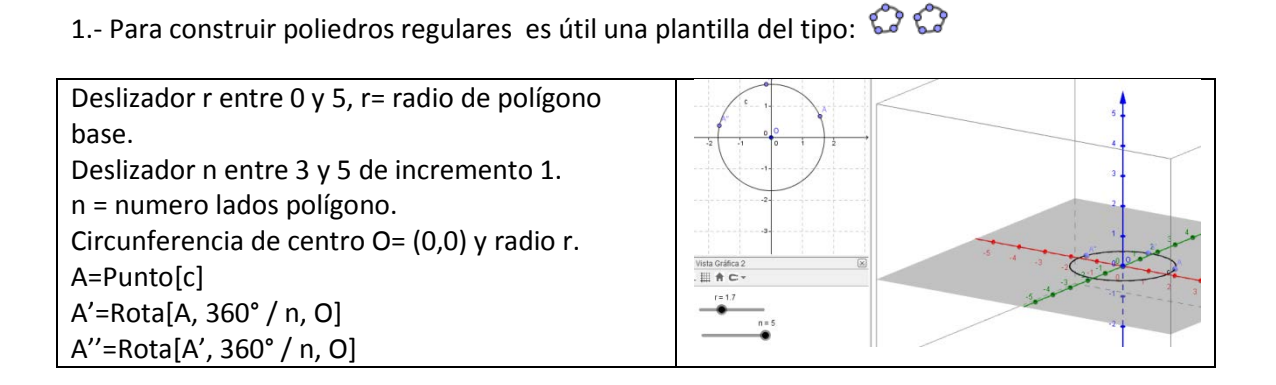

Guarda el archivo como plantillapoliedros. En GGtube plantillapoliedros2 un poco más completa que permite controlar valor del radio o arista.

### *Ejercicio 2.1 Construir poliedro regular y su desarrollo plano.*

**NombrePoliedro[A,A',A'']** NombrePoliedro= Tetraedro, Cubo, Octaedro, Dodecaedro, Icosaedro.

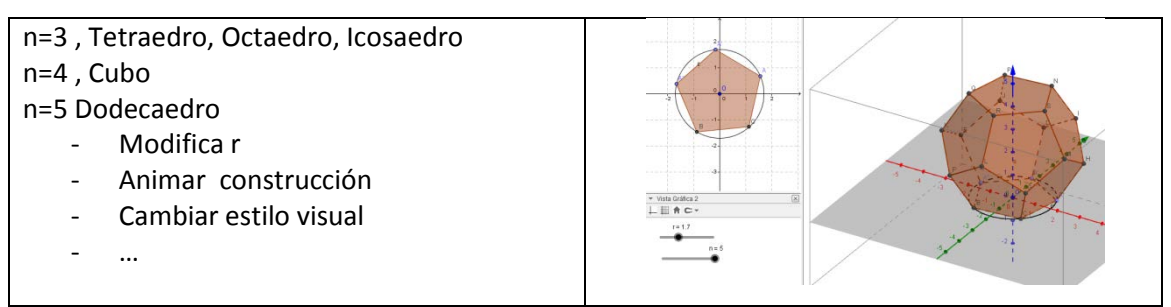

Puede ocultarse vista gráfica si se desea.

**Desarrollo plano de poliedros**. (Valido también para prismas y pirámides)

**Desarrollo** [<poliedro>, <número> ] número entre 0 y 1. Si se pone como deslizador vemos el proceso de desarrollo. Existe un comando más detallado para indicar sucesión de caras y aristas por las que hacer el desarrollo.

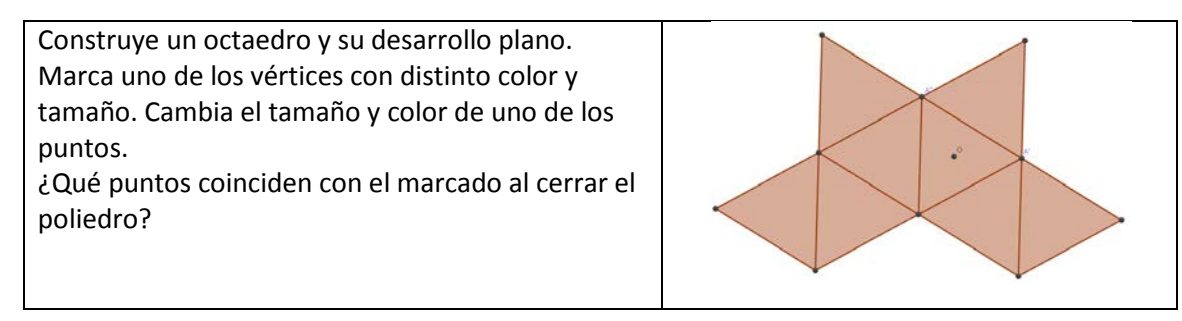

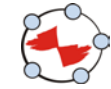

#### **Cortes en el cubo.**

*Ejercicio 2.2* Estudiar las secciones al cortar un cubo por un plano perpendicular a la diagonal principal.  $\mathbb{C}$   $\mathbb{C}$ 

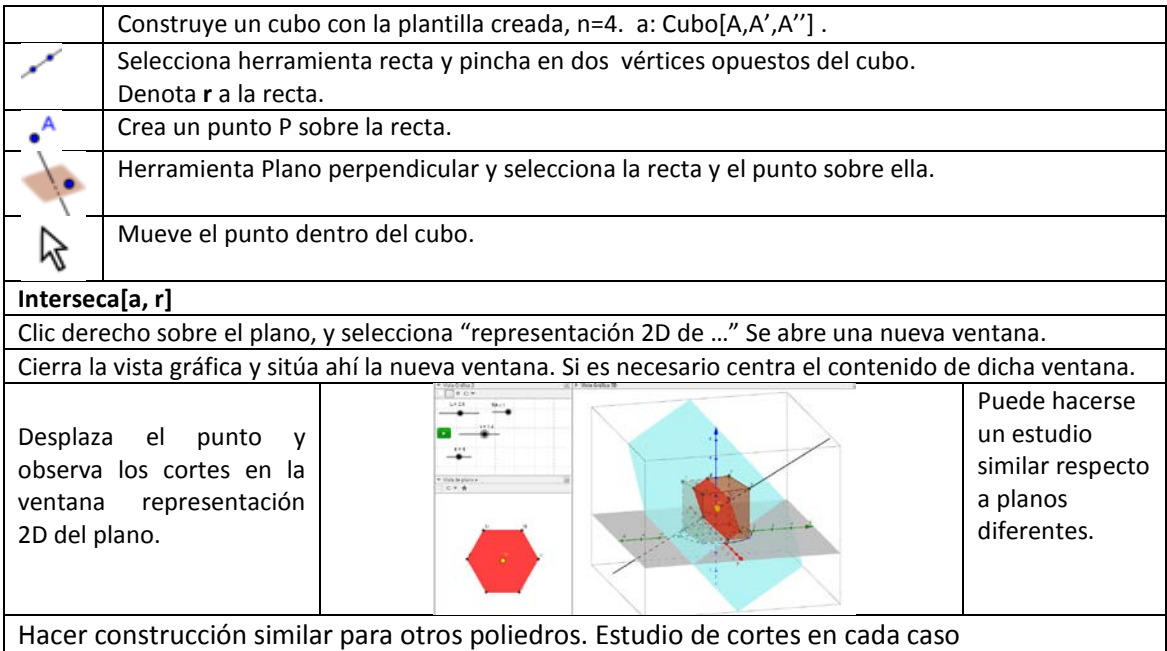

#### **Inscribir un poliedro regular en otro.**

# *Ejercicio 2.3.-* **Inscribir un cubo en un dodecaedro.**

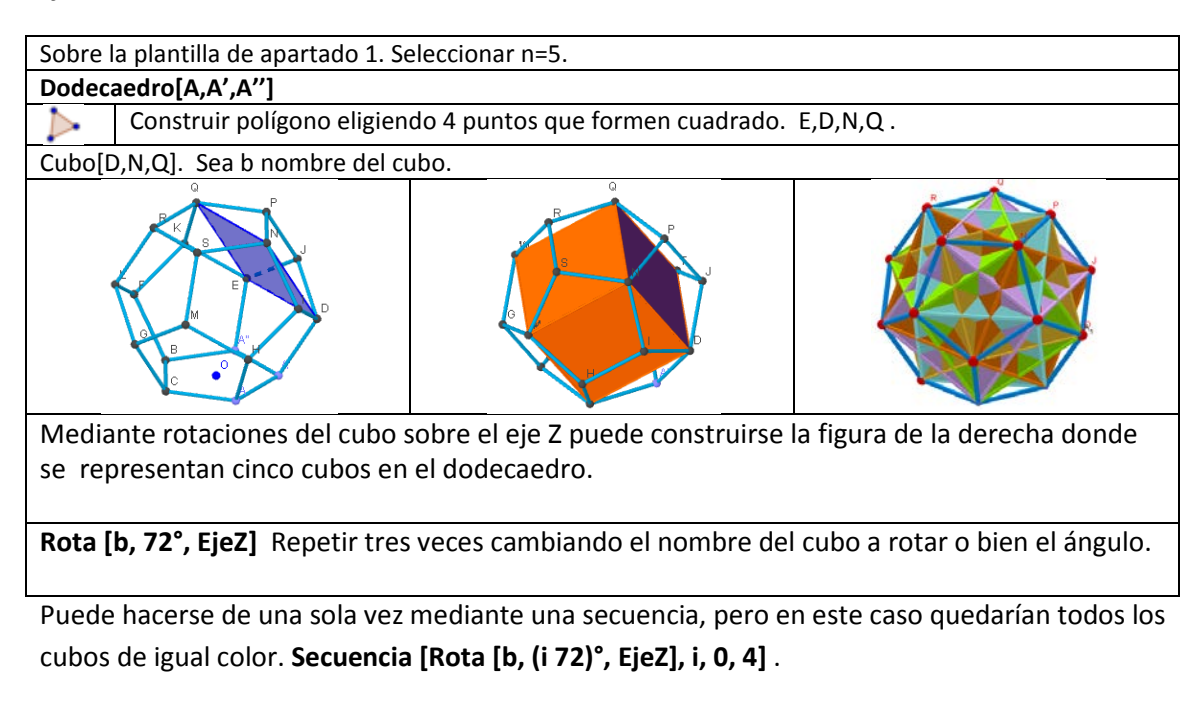

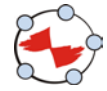

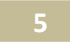

### *Ejercicio 2.4.* **Inscribir un icosaedro en un octaedro.**

A) Dividir la arista del octaedro en razón áurea.

- a) Construir numero de oro **f=(1+sqrt(5))/2** .
- b) Hacer nueva herramienta que dado un segmento, mejor sus extremos, lo divida de acuerdo a esta razón.
- c) Si el segmento es **BC, D=B+(C-B)/f** .Guardar herramienta.
- d) Aplicar la herramienta a tres aristas de la misma cara. I,J,H
- B) **Icosaedro[<punto>,<punto>,<punto>]**

## *Ejercicio 2.5.* **Construir un icosaedro a partir de tres rectángulos de oro perpendiculares.**

Una forma cómoda de hacerlo es la siguiente:

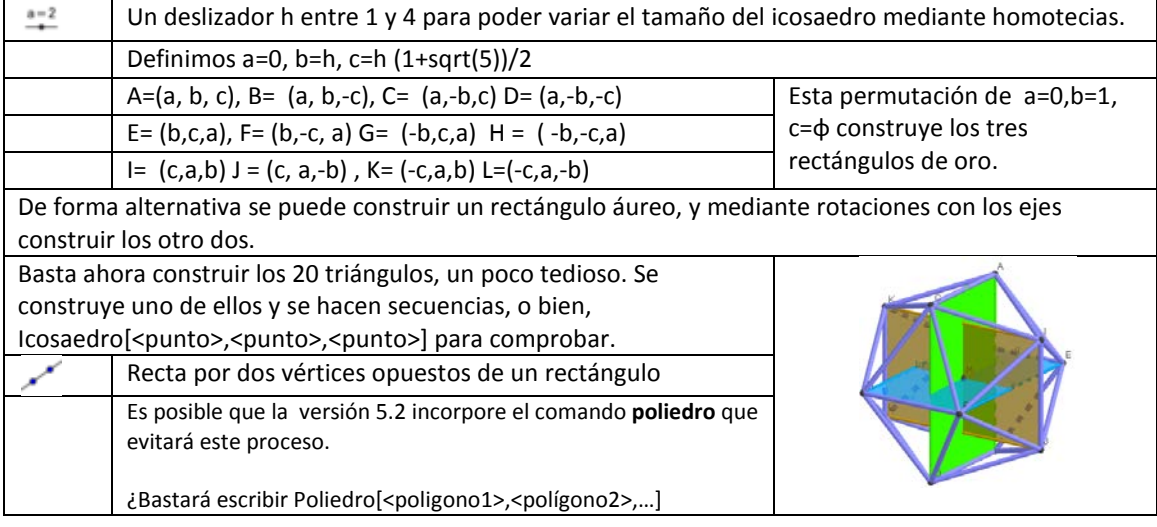

#### **Construcción "con regla y compás" de poliedros regulares**

# *Ejercicio 2.6. Construcción de dodecaedro a partir de una cara***.**

Partiendo del polígono de sus caras no es difícil la construcción de los poliedros regulares.

Procedimiento para construir el dodecaedro a partir de un pentágono regular.

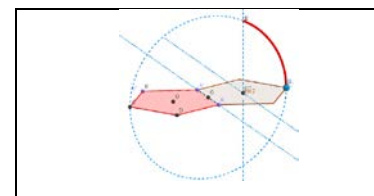

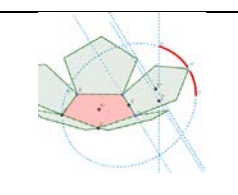

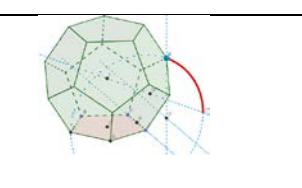

De forma análoga se hace para el resto de poliedros regulares. Tetraedro y cubo, mucho más sencillo.

#### GeoGebra 3D Jose Manuel Arranz. Instituto GeoGebra de Castilla y León (IGCL)

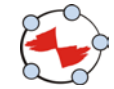

**6**

#### **Poliedros convexos que rellenan el espacio.**

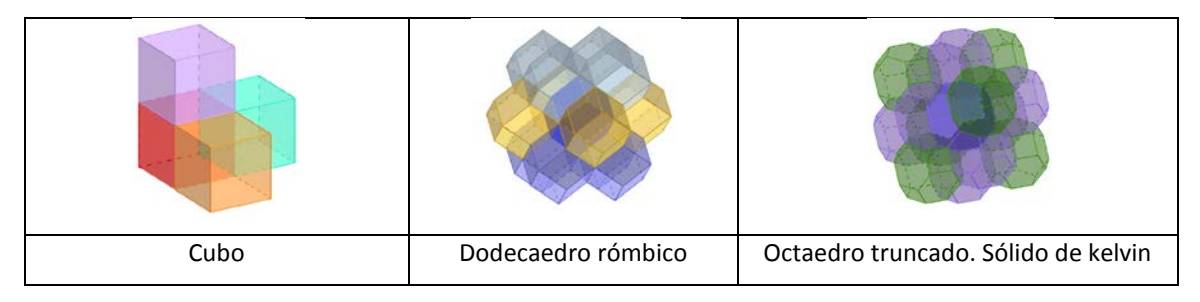

## *Ejercicio 2.7. a)* **Construcción del dodecaedro rómbico.**

Simetría del centro del cubo respecto de dos caras contiguas. Construir rombo.

Para agilizar el proceso de formar los 12 rombos: Secuencia[rota [rombo1,i 90º,EjeZ],i,0,3]

Refleja [lista1, <centro del cubo>], de forma similar los cuatro rombos restantes.

Crear una lista formada por las tres listas anteriores: dodecaedro queda definido objeto.

Si no se muestra la nueva lista, hacer una traslación de ella por el vector (0,0,0) y se muestra. ¿Bug?

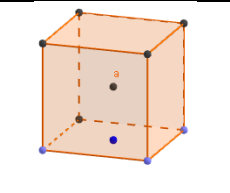

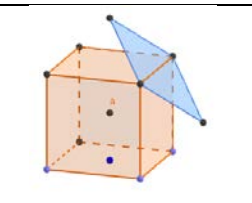

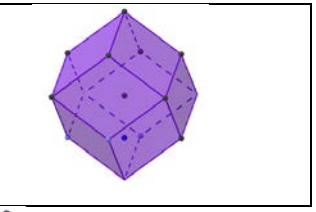

**b) Comprobar que el dodecaedro rómbico rellena el espacio.** 

Basta hacer simetría del dodecaedro con respecto al centro de cada cara. Mejor con listas.

#### *Ejercicio 2.8 Solido de Kelvin. Octaedro truncado.*

- **a) Construcción de octaedro truncado.**
- Construcción del octaedro. Usando la plantilla es inmediato. Octaedro[A,A',A'']
- Dividir cada segmento en tres partes. Una herramienta personal agiliza el proceso.
- Hexágono por los puntos a 1/3 de cada arista. Herramienta personal.
- Construir los 6 cuadrados.
- Puede hacerse una lista con los ocho hexágonos y los seis cuadrados.

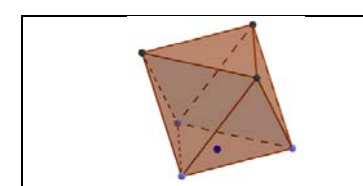

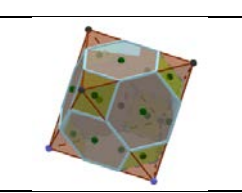

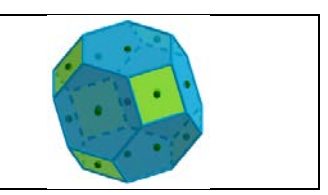

- **b) Comprobar que el poliedro de Kelvin rellena el espacio.**
- Crear centros de hexágonos y cuadrados. Mejor en lista también.
- Refleja[poliedrokelvin, Elemento[listacentros,i]],i,1,14]

#### GeoGebra 3D

Jose Manuel Arranz. Instituto GeoGebra de Castilla y León (IGCL)

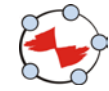

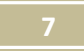

#### **Poliedros regulares estrellados.**

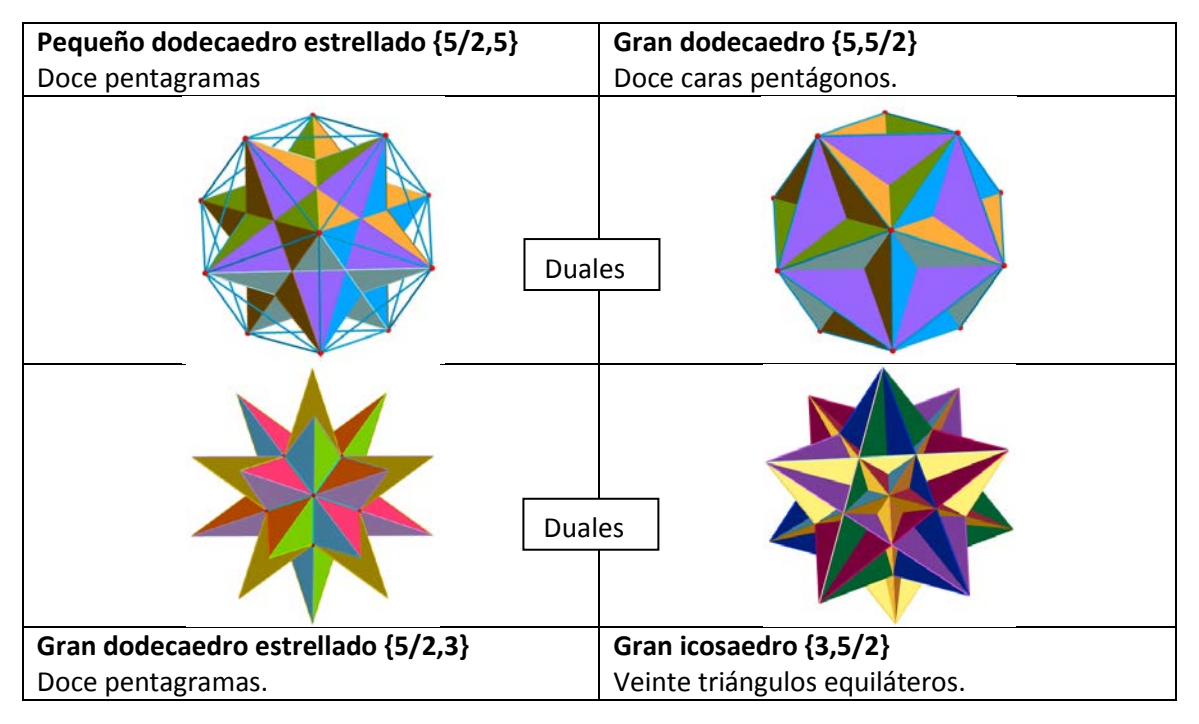

# *Ejercicio 2.9* **Construcción de Pequeño dodecaedro estrellado.**

Existen varias construcciones, una de ellas, basta prolongar aristas del dodecaedro formando una pirámide pentagonal sobre cada cara.

**Construcción del pequeño dodecaedro estrellado a partir del icosaedro.** 

a) Herramienta personal que construya un pentagrama, dado un eje y un punto exterior.

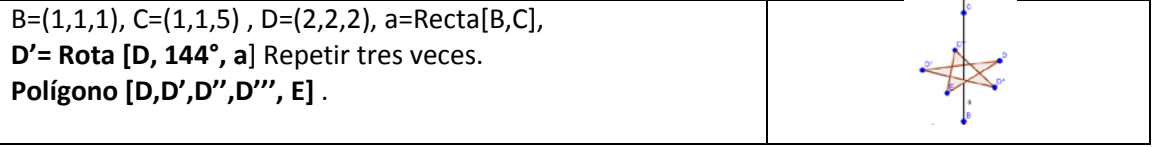

Crear herramienta. Objetos salida Polígono, objetos entrada, D, a. Guardar herramienta

Pueden ocultarse o borrarse los objetos que hemos creado para construir la herramienta.

b) Construir Icosaedro[A,A',A'']

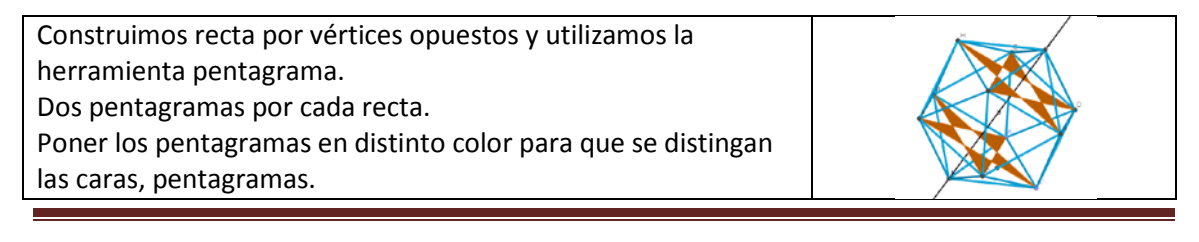

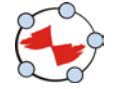

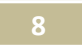

## **3.- Secciones Cónicas**

# *Ejercicio 3.1.***Construir un cono infinito y un plano que al cortar se generen las cónicas:**

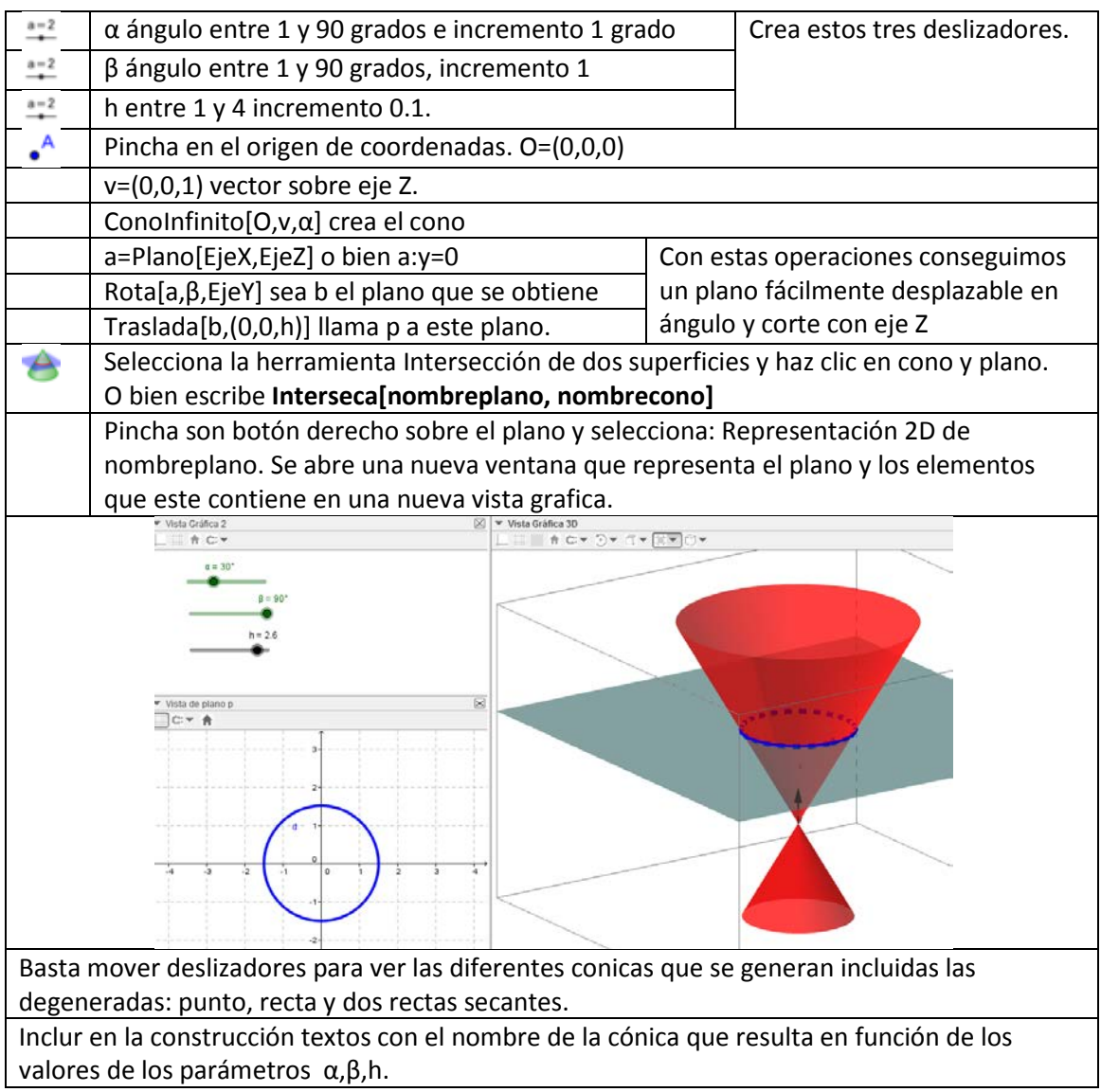

# **4.- Simetrías en el espacio.**

En el espacio hay tres simetrías, respecto a un punto, respecto a un eje y respecto a un plano. En la siguiente construcción se observa la diferencia entre ellas.

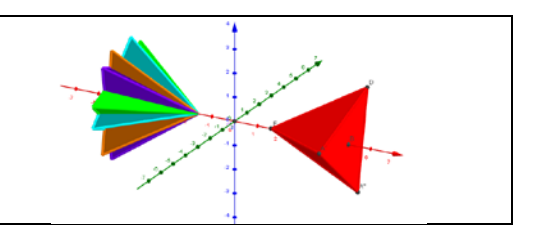

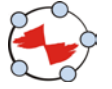

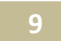

## **5.- Superficies regladas.**

# **Ejercicio 5.1. Construir un hiperboloide como superficie reglada**

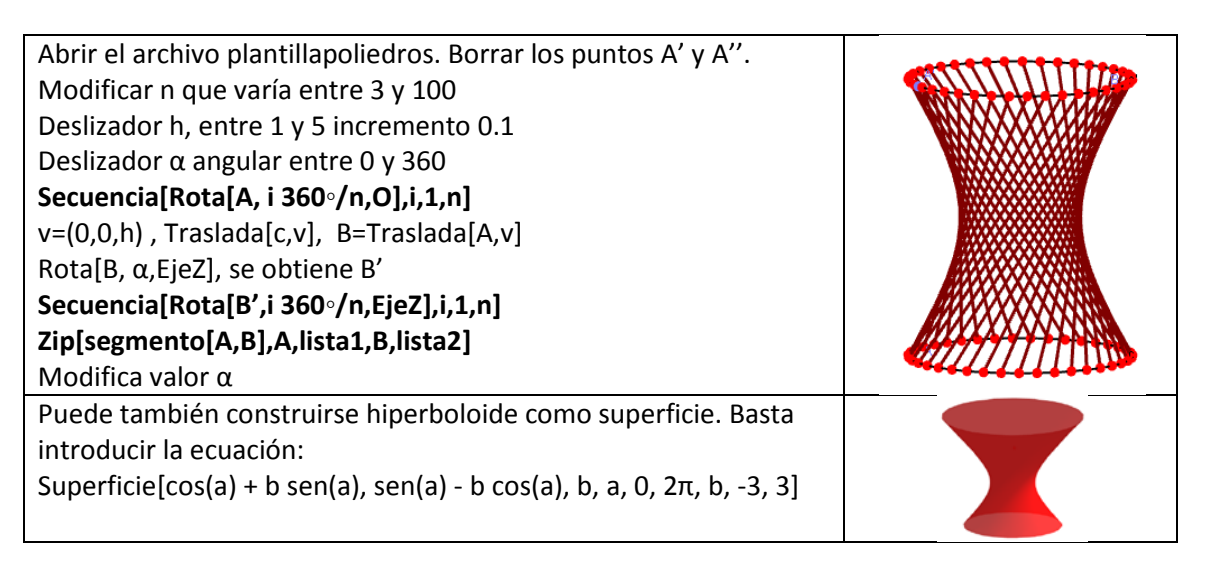

### **5.2. Superficie reglada sobre un cubo.**

Construir cubo, sobre el dos diagonales de caras opuestas y la construcción que se muestra.

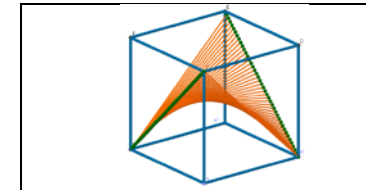

Basta una simetría respecto al centro del cubo para obtener la imagen de la derecha.

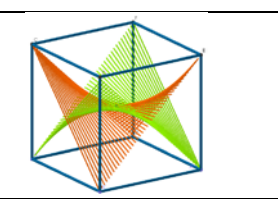

### **5.3 Banda de Moebius como superficie reglada.**

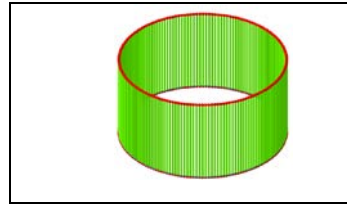

**5.4 Otras superficies regladas.**

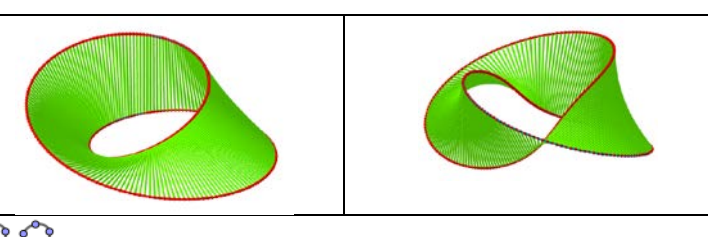

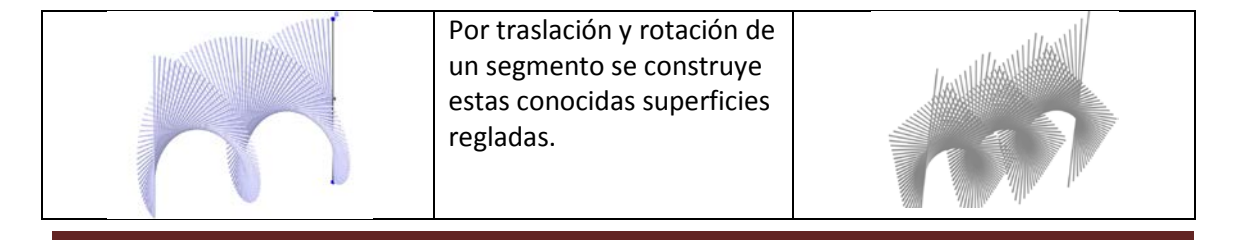

GeoGebra 3D Jose Manuel Arranz. Instituto GeoGebra de Castilla y León (IGCL)

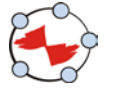

**10**

### **6.- Otras curvas y superficies.**

#### **Hélices**

# **Ejercicio 6.1 a) Construir un cilindro de altura H y radio y una hélice sobre cilindro.**

En GeoGebra 3D los rastros son permanentes mientras no los borremos.

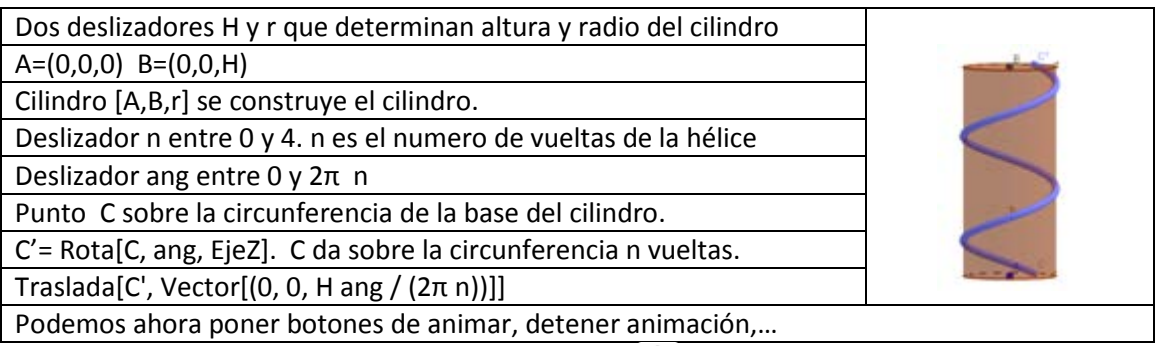

Podemos también construir una hélice como curva:

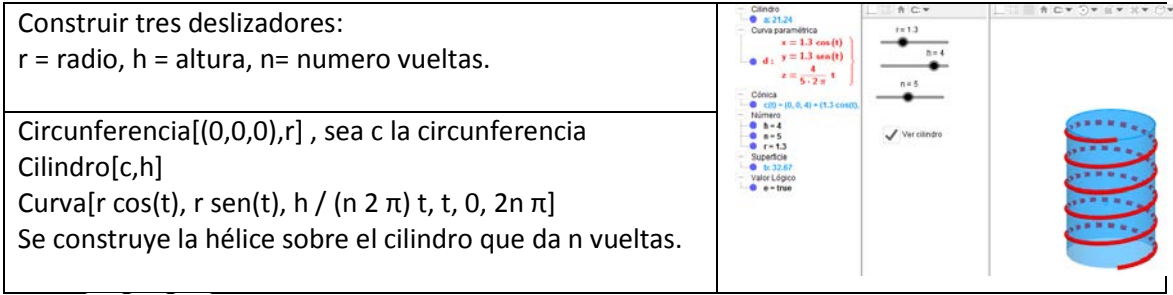

# **Toro 3 3 3**

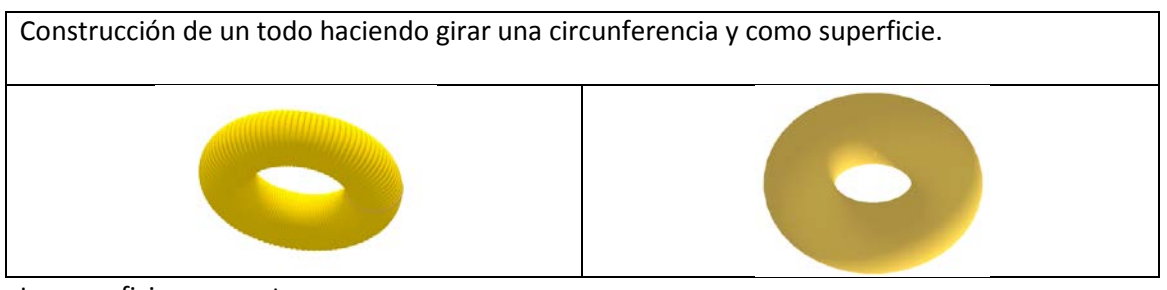

La superficie es en este caso:

Superficie[(R + r cos(u)) cos(v), (R + r cos(u)) sen(v), r sen(u), u, 0,  $2\pi$ , v, 0,  $2\pi$ ]

R y r son los radios que podemos poner como deslizadores.

Las construcciones están disponibles en GeoGebraTube

<https://tube.geogebra.org/material/show/id/1122093> . Basta poner arranz en el buscador de GGTube para acceder.

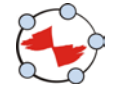

**11**